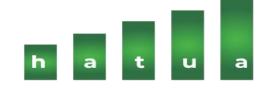

# Welcome to Hatua Mobile App User Guide

For Android<sup>™</sup>

# Contents

| Download Hatua® from play store                    | 3 |
|----------------------------------------------------|---|
| Launching the Hatua® App                           |   |
| Login, Registration & Password Reset on Hatua® App |   |
| Hatua Dashboard and Lodging of Complaint.          |   |
| Hatua® Side Bar Menu                               |   |
| Terms and their meaning.                           |   |

# **Download Hatua ® from Google Play Store**

1. Go to Play Store and search Hatua

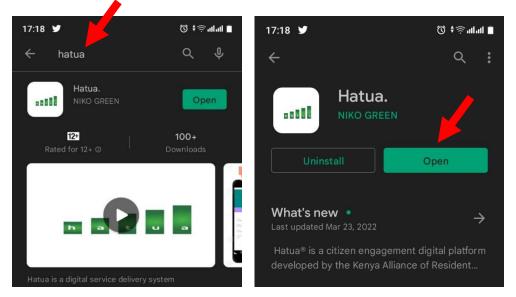

2. Download and install the application. Alternatively, you can get the download link on Hatua official website <a href="https://hatua.or.ke/">https://hatua.or.ke/</a>

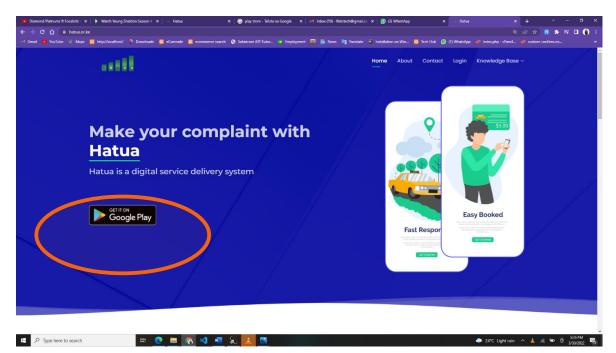

### Launching the Hatua® App

1. Launch the app from your phone.

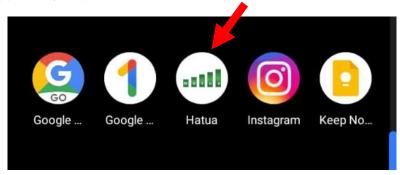

2. Accept the permissions requested by Hatua® App

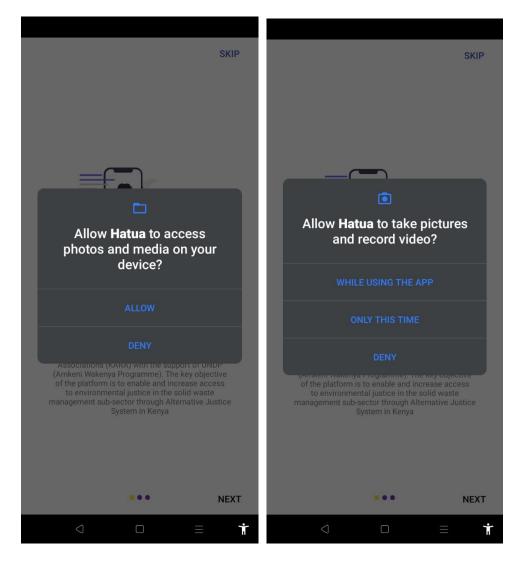

3. Skip the welcoming pages by clicking "**skip**" button at the top right of the screen or "**Next**" button at the bottom right of the app.

### Login, Registration & Password Reset on Hatua® App

1. For registration on Hatua App, click the register button on the login page

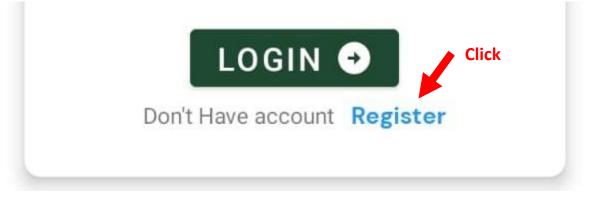

2. On the registration page, you will get a prompt asking "Are you a member of KARA?" click ignore to proceed to registration form.

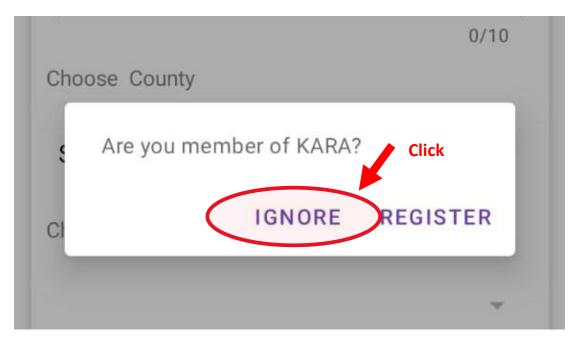

 Fill the registration form, make sure you have filled all the required fields. Required fields are: Full Name, Email address, Phone Number - format (07\*\*\*\*\*\*) Select your county of residence > Select Sub-county > Select ward > Select your Resident Association > Enter your area/estate > Enter password.

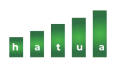

- Use a password you can remember
- Incase your Resident Association is not listed, choose "Not in any residential association".

| 17:42 🖬                         | 🔳 الدائد 🗟 🔹 🕅 | 17:42 🗉                          | 🗎 lu.lu. 🤅 🕈 🛈 |
|---------------------------------|----------------|----------------------------------|----------------|
|                                 | INT            | CREATE ACOU<br>example@gmail.com | JNT            |
|                                 |                |                                  | 0/40           |
|                                 | 0/25           | 07xxxxxxx                        |                |
| example@gmail.com               |                |                                  | 0/10           |
|                                 | 0/40           | Choose County                    |                |
| 07xxxxxxx                       |                | Nairobi                          | •              |
| Choose County                   | 0/10           | Choose Sub County                |                |
| Select your county              | •              | Makadara                         | •              |
| Nairobi                         |                | Choose Ward                      |                |
| Kiambu                          | *              | Viwandani                        | •              |
| Machakos                        |                | Choose Resident Association      |                |
|                                 | -              | Select your resident Association | on             |
| Choose Resident Association     |                | Not registered in any residenti  | al association |
| Select your resident Associatio | n 👻            |                                  | 0/10           |
|                                 |                | Password                         | 2              |
| Area or Estate                  |                |                                  | 0/16           |
|                                 | = †            | $\triangleleft$ $\Box$           | ≡ τ΄           |

- Click the register button to submit your details. After a successful registration, you will be redirected to login page.
- 4. Login by filling the login form.
  - First input is for the phone number you registered with e.g. 0712345678, the second input is for the password you registered with.

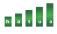

17:41 🗉

7

🖬 الدالد 🗟 🛈

### LOGIN

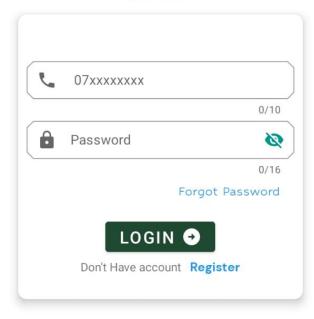

|--|

5. In case you forgot your login password, you can reset it by clicking the forgot my password on the login page.

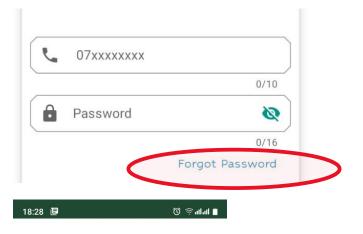

#### RESET PASSWORD

| r. | 07xxxxxxxx           |      |
|----|----------------------|------|
|    |                      | 0/10 |
| e  | New Password         | Ø    |
|    |                      | 0/16 |
| Ô  | Confirm New Password | 2    |
|    | RESET 🔿              | 0/16 |

#### Reset password by inputting

- Phone number you registered with
- -New password.
- Then click reset button

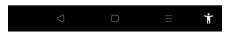

✤ After a successful login, you will be redirected to your dashboard.

### Hatua Dashboard and Lodging of Complaint.

1. User dashboard.

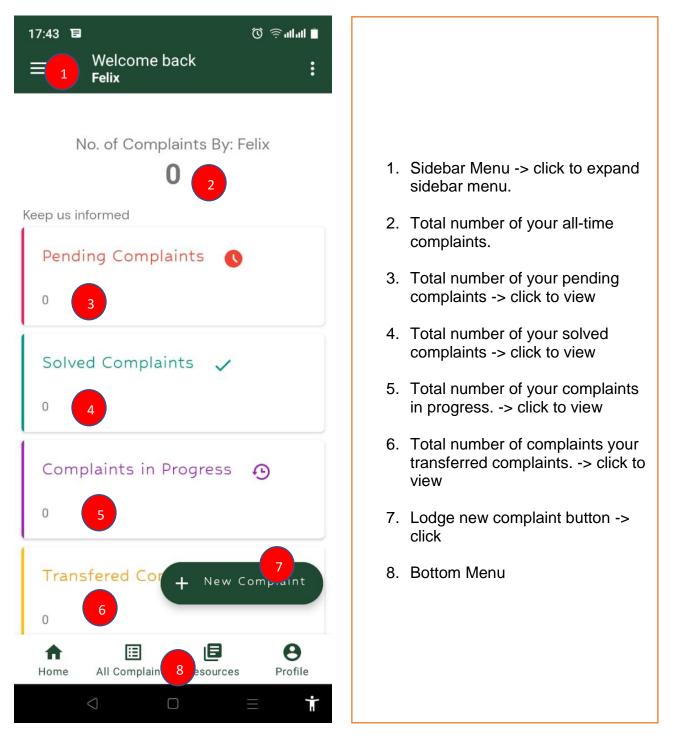

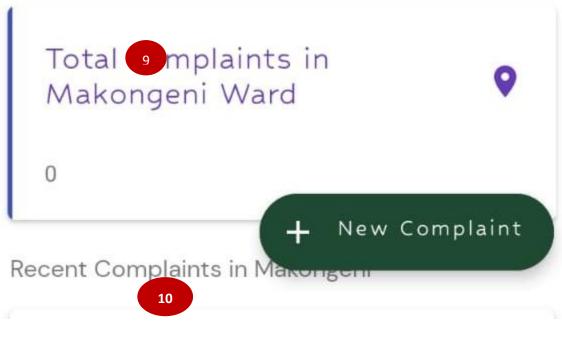

# 9 -> Total complaints from your ward.10 -> Listing of recent complaints from your ward

#### 2. Lodging of complaint.

- You lodge a complaint by filling the required fields of the complaint form. The fields include:
  - ✓ Complaint Select from the drop-down
  - ✓ Complaint Description Enter detailed description of your issue
  - ✓ Addressed to Select the party to whom you are addressing the complaint to.
  - Location Enter your location / location where the incident is happening.
  - ✓ Priority Select the priority of your issue.
  - ✓ Attach photo evidence attach picture evidence of your issue.
- Click submit to post your complaint.

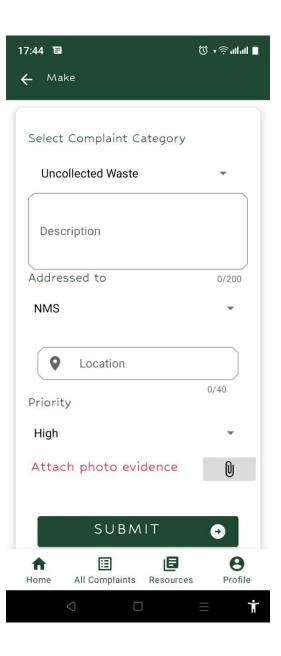

### Hatua® Side Bar Menu

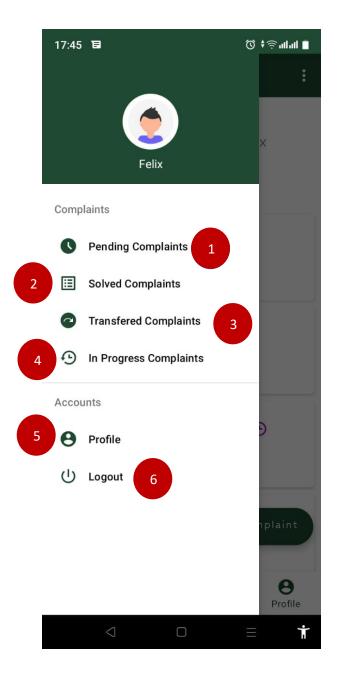

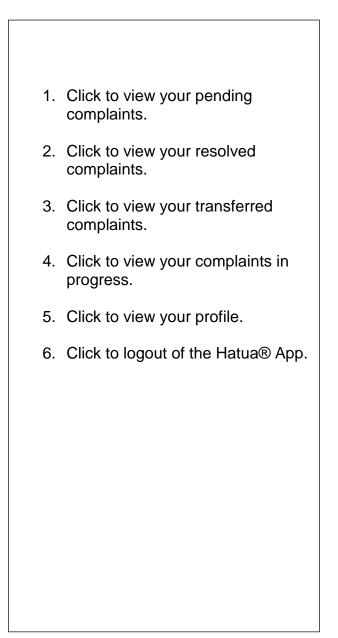

# Terms and their meaning.

| Term                  | Meaning                                                                                                    |
|-----------------------|----------------------------------------------------------------------------------------------------|
| New Complaint         | This is a complaint you just lodged and no action has been taken.                                                                |
| Complaint In progress | Complaint has been viewed by the administrators and action has been taken towards its resolution.                                |
| Resolved Complaint    | Complaint has been viewed, action taken and it has been resolved.                                                                |
| Transferred Complaint | Complaint that cannot be resolved by<br>whoever you marked it to and has been<br>transferred to other parties for its resolution |